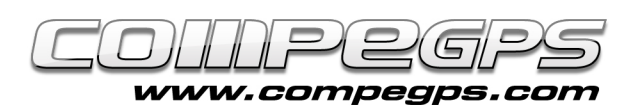

# Geocaching

Le Geocaching, est un jeu d'aventure basé sur la recherche d'un 'trésor' caché à un point géographique concret, point qui devra être locaclisé à l'aide d'un recepteur GPS. Les trésors classiques sont contenus dans des boîtes de type 'tupperware' avec un livre de visite et quelques surprises venant les completer. Le livre de visites certifie notre passage tandis que les divers autres objets qu'ils contiennent permettent par exemple aux plus jeunes de prendre part à l'activité. CompeGPS Land est le logiciel idéal pour travailler avec les coordonnées des différents sites abritant les trésors et pour préparer votre itinéraires pour les découvrir. De plus, sa toute dernière version, ainsi que l'actualisation 2.2 du logiciel TwoNav des récepteurs GPS Aventura, Sportiva, iPhone ou iPad, proposent une section incorporée spécialement dédiée pour profiter au maximum de cette pratique.

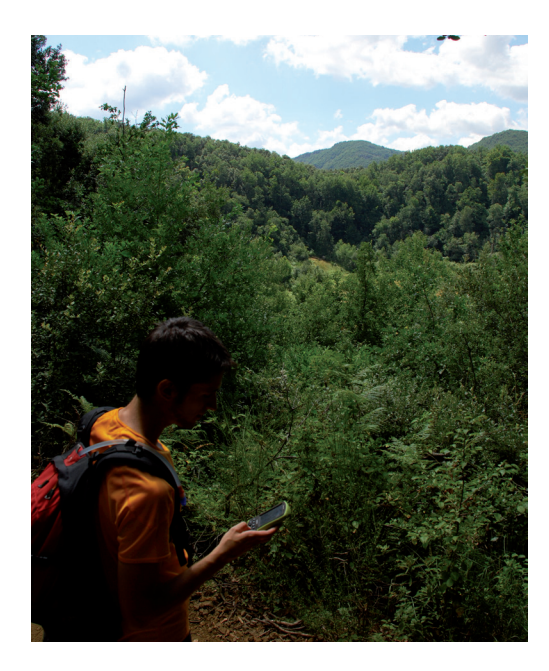

### **COMMENT OBTENIR LES COORDONNÉES?:**

Geocaching.com est de nos jours la communauté la plus importante, depuis laquelle sont catalogués les trésors du monde entier. Il existe également d'autres pages comme Terracaching.es. Une fois le trésor dissimulé, l'auteur divulgue les coordonnées de celui-ci et une brève explication de ce que trouvera l'utilisateur que se décide à aller le chercher. Il est nécessaire de s'enregistrer sur le site pour voir les coordonnées des trésors (accès gratuit). Dans l'exemple qui suit, nous allons chercher un trésor publié sur geocaching.com.

Une fois enregistrés, nous pouvons accéder à l'onglet **'Hide & Seek a cache'**. Nous choisissons de partir à la recherche du trésor du Cerro de Montcada, pour lequel il est nécessaire de trouver différents indices pour accéder aux coordonnées finales de la cache. Pour ce faire, dans le champs 'by Address' nous écrivons 'Montcada' et nous cliquons sur le bouton **'Go'.** Depuis la liste de trésors qui apparaît, nous cliquons sur 'Cerro de Montcada' **(image 1).** 

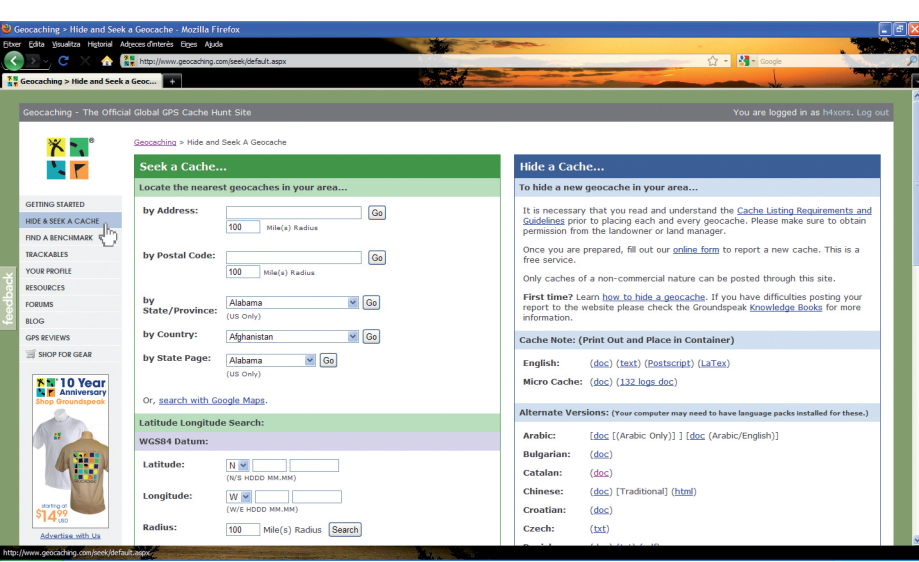

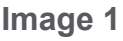

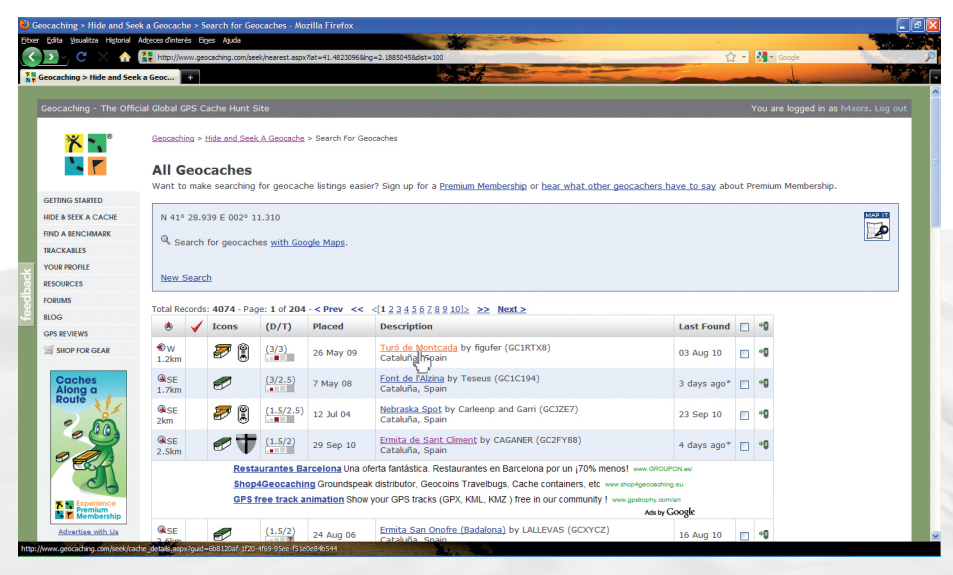

**Image 2**

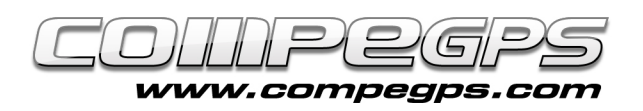

Depuis la nouvelle fenêtre, apparaîtront les coordonnées de différents points, qui seront les lieux nous permettront d'obtenir les différents indices pour accéder aux coordonnées finales du trésors. Il faut tenir en compte que ces coordonnées utilise le datum WGS84 **(image 2).**

## **LES POINTS DE PASSAGE:**

Exécutons le programme CompeGPS Land et ouvrons une carte de la zone. Une fois la carte ouverte, nous pourrons ajouter les différents points grâce aux coordonnées laissées par l'auteur de la cache. Acceder au menu **'Waypoints'**, **'Nouveau waypoint'.** Depuis l'onglet **'Général',** il est possible de changer de nom, tandis que l'onglet **'Coordonnées'** nous permet d'ajouter les nouvelles coordonnées et changer le datum WGS84 **(image 3).** Vous pouvez vous réferer au tutorial précédent sur les waypoints pour de plus amples détails. Il nous reste alors à répeter l'opération avec les différents points de passage jusqu'à ce qu'il soit tous marqués sur la carte **(image 4).** Depuis un clic droit sur la carte, choisir **'Transparence'**, afin de faire varier l'intensité de la carte et ainsi mieux faire apparaître les différents waypoints ajoutés. Il sera alors plus aisé de préparer le meilleur itinéraire qui les relie **(image 5).**

#### **ASSOCIATION DE FICHIERS:**

Afin d'obtenir les coordonnées finales du trésor de Cerro de Montcada, il nous faudra récuperer une série d'indices. Cahque indice nous permettra de décoder un ou plusieurs chiffres des coordonnées finales. Une série de photographies nous montrent ce qu'il nous faudra trouver à chaque waypoint.

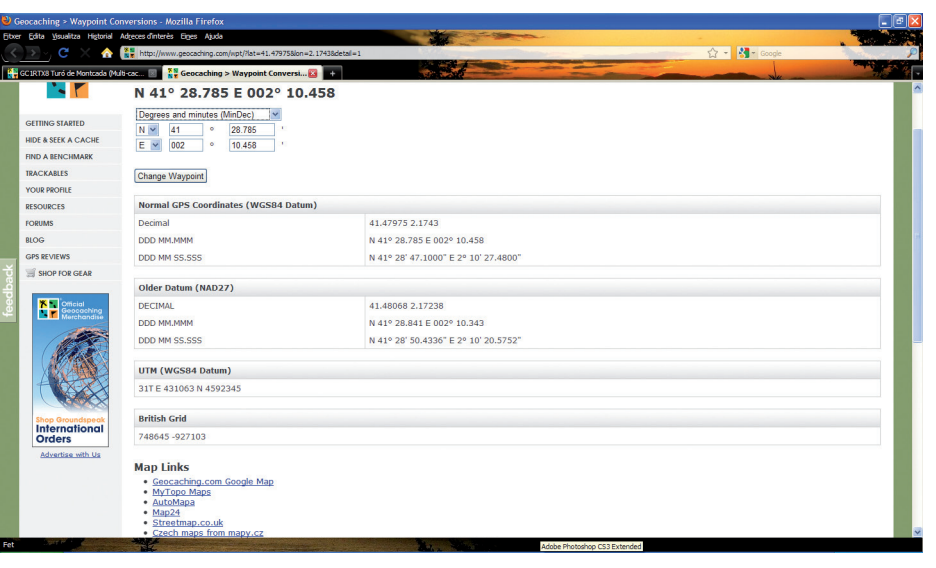

**Figura 3**

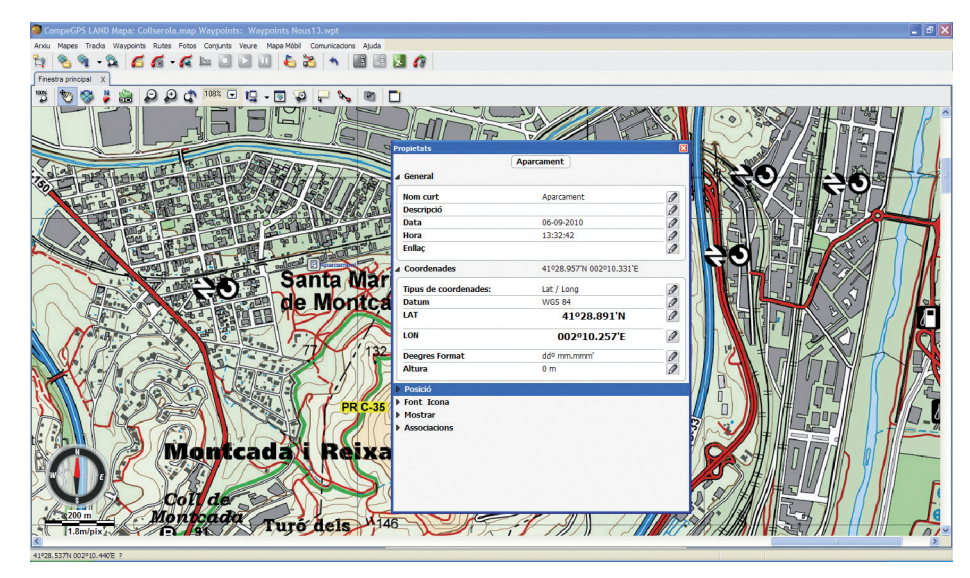

**Figura 4**

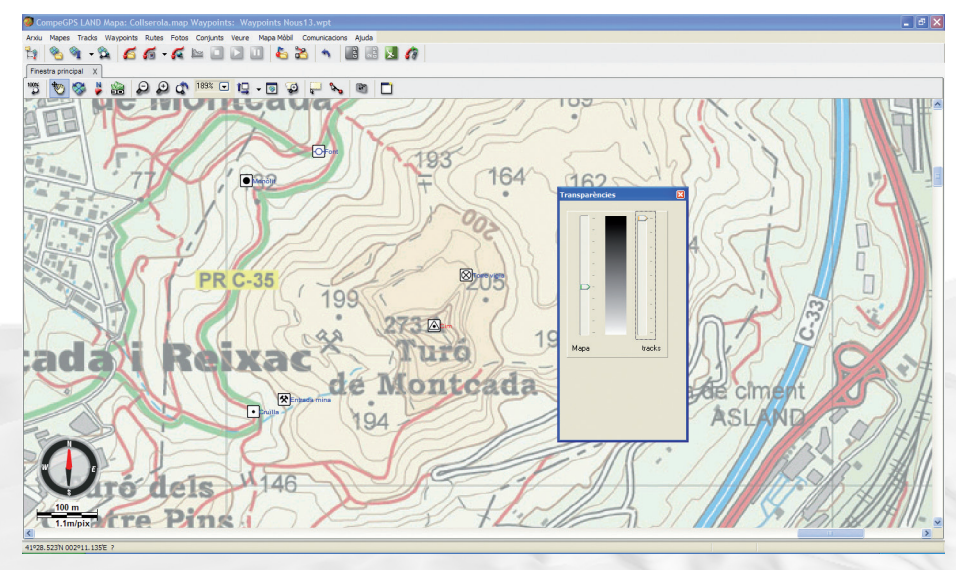

**Figura 5**

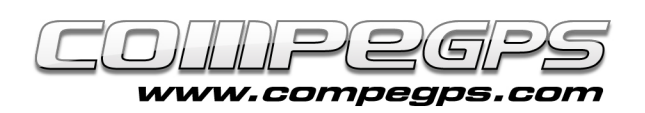

CompeGPS Land nous permet d'associer directement ces différentes photos aux waypoints, pour ensuite les envoyer au GPS et les visualiser sur le terrain. Cela peut se faire sous forme manuelle ou automatique: Par exemple, il est possible de la faire apparaître à l'écran lorsque nous nous approchons du waypoints (rayon à déterminer).

La première étape consiste à télécharger sur notre ordinateur les différentes photos du site geocaching.com, depuis la page qui contenait les coordonnées. Il nous suffit donc de faire un clic droit sur les images et choisir l'option **'Sauvegarder l'image sous'.** Chosissez un nom pour chaque image et sauvegardez-les à l'emplacement souhaité. Depuis CompeGPS Land, faire un clic droit sur le waypoint et choisir l'option **'Propriétés'.** 

Le dernier onglet, **'Associations',** nous permet de rechercher le fichier que nous avons précedemment sauvegardé. En cliquant sur l'icône en forme de crayon, nous pourrons accéder à l'emplacement de celui-ci **(image 6).** Depuis l'arbre de données, nous apercevrons l'image associée au waypoint. Nous pouvons alors répéter l'opération avec les autres waypoints. La nouvelle version de CompeGPS Land permet également de générer des notes de terrain, de faciliter l'édition de commentaires, annotations, etc... Tout cela se réalise depuis l'onglet **'Notes de Terrain',**  depuis la section **'Commentaire'**.

#### **TRANSFERT DE DONNÉES AU GPS:**

Il est nécessaire de sauvegarder le fichier de waypoints avant de finaliser le transfert. Une fois le GPS connecté, l'appareil apparaîtra depuis l'arbre de données. Il ne reste plus qu'à glisser le fichier de waypoint vers le GPS depuis l'arbre de données. Une alerte nous avertira que le fichier que nous souhaitons envoyer au GPS contiene des données associées. Confirmons alors en cliquant sur le bouton **'Accepter'.**

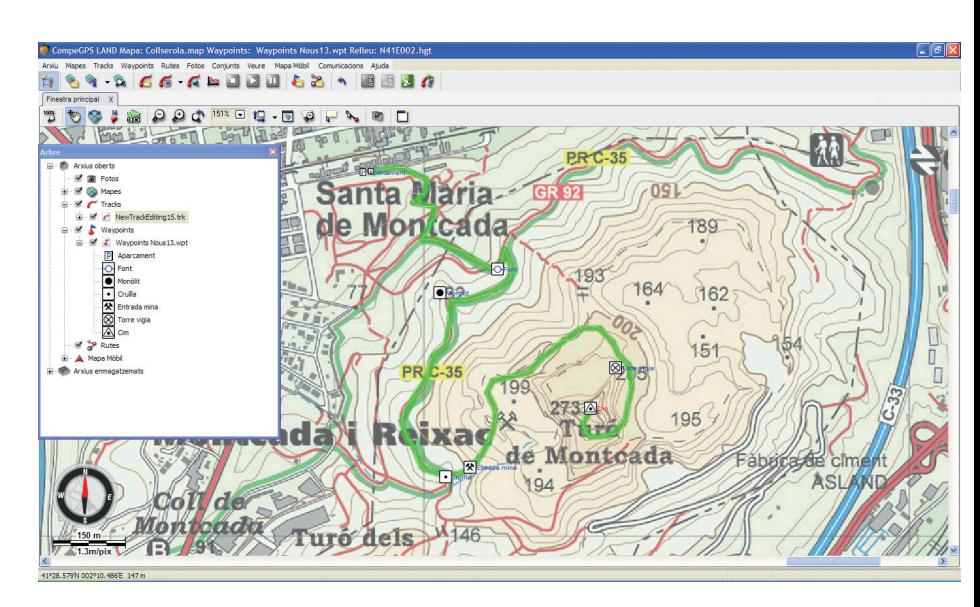

**Figura 6**

**Figura 7**

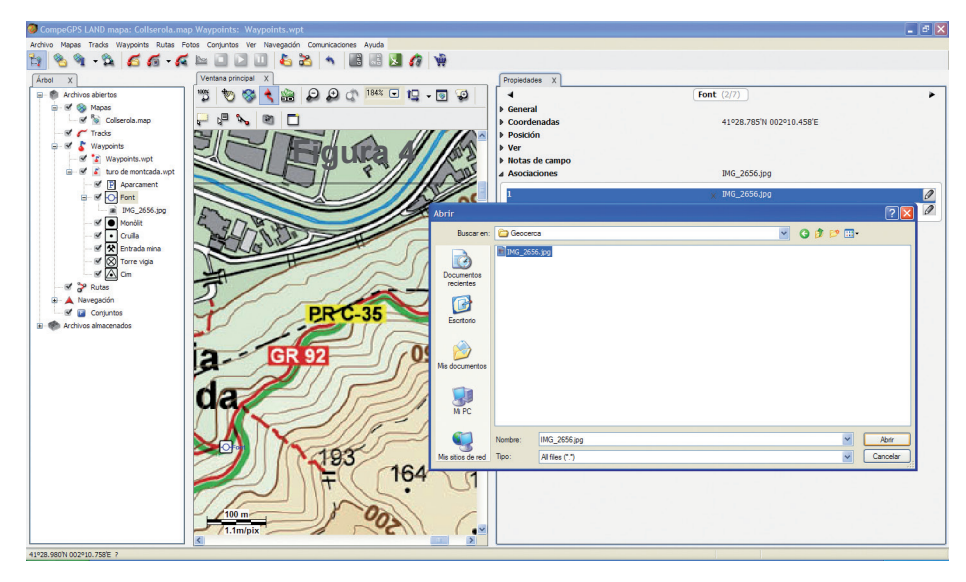